### **ZOOM 101 "ZOOM ON ZOOM"**

### **RILEY FREDERKING**

MESA SPECIALIST HARD MATH CAFE TUTORING FACILITATOR YUBA COLLEGE

## ZOOM 101 AGENDA

▪ WHAT IS ZOOM? **• PROFILE SETTINGS E** MEETINGS VS. WEBINARS ▪ SCHEDULING MEETINGS **· RECORDING** ▪ WAITING ROOMS **BREAKOUT ROOMS E** SCREEN SHARE **· VIRTUAL BACKGROUNDS TIPS AND TRICKS** 

### LET'S GET STARTED

### WHAT IS ZOOM?

- **. VIRTUAL CONFERENCING TOOL**
- VIDEO, AUDIO, AND SCREENSHARING CAPABILITIES
- CLOUD BASED
- ZOOM/CONFERZOOM WEBSITE, MOBILE OR DESKTOP APP, OR CANVAS
- **· MULTI-PLATFORM**

## HOW TO ACCESS ZOOM ACCOUNT

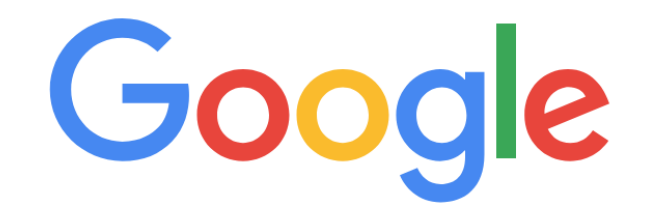

 $\overline{\mathbf{y}}$ 

Zoom

### <https://zoom.us/>

### Zoom.us

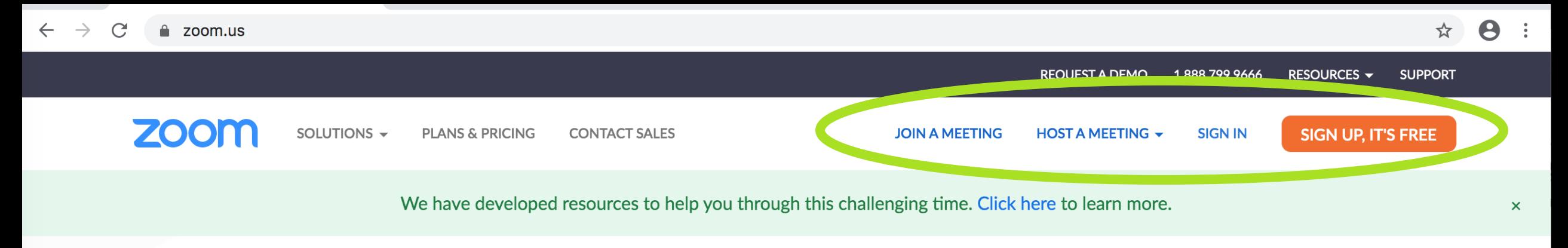

### In this together. Keeping you securely connected wherever you

are.

Sign up for Free

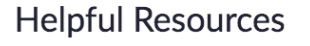

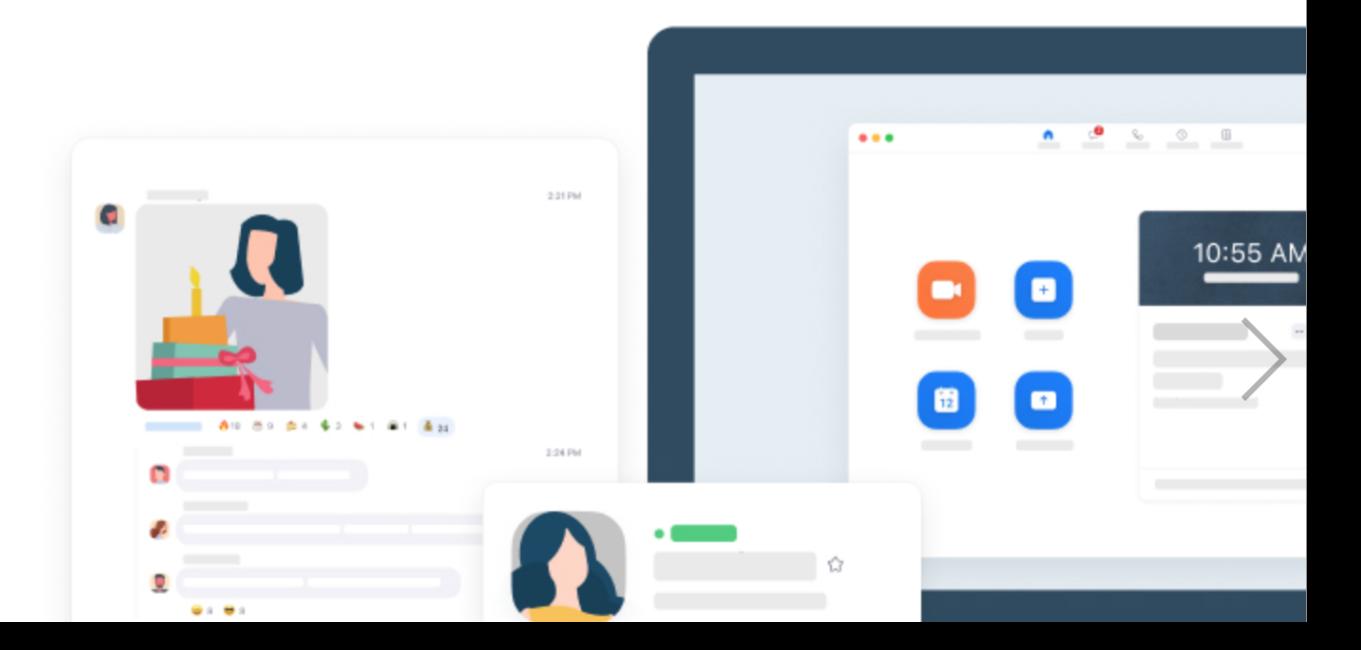

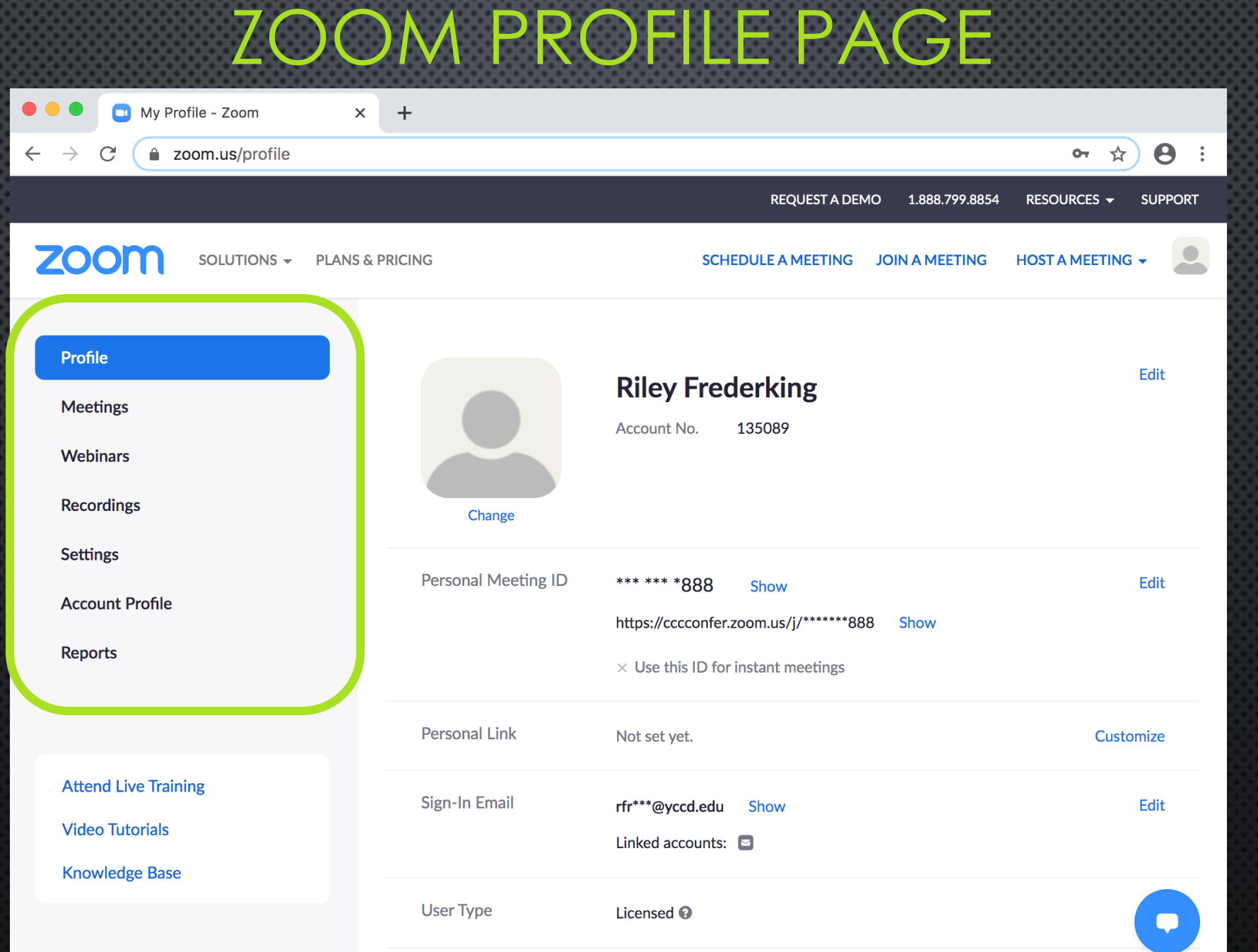

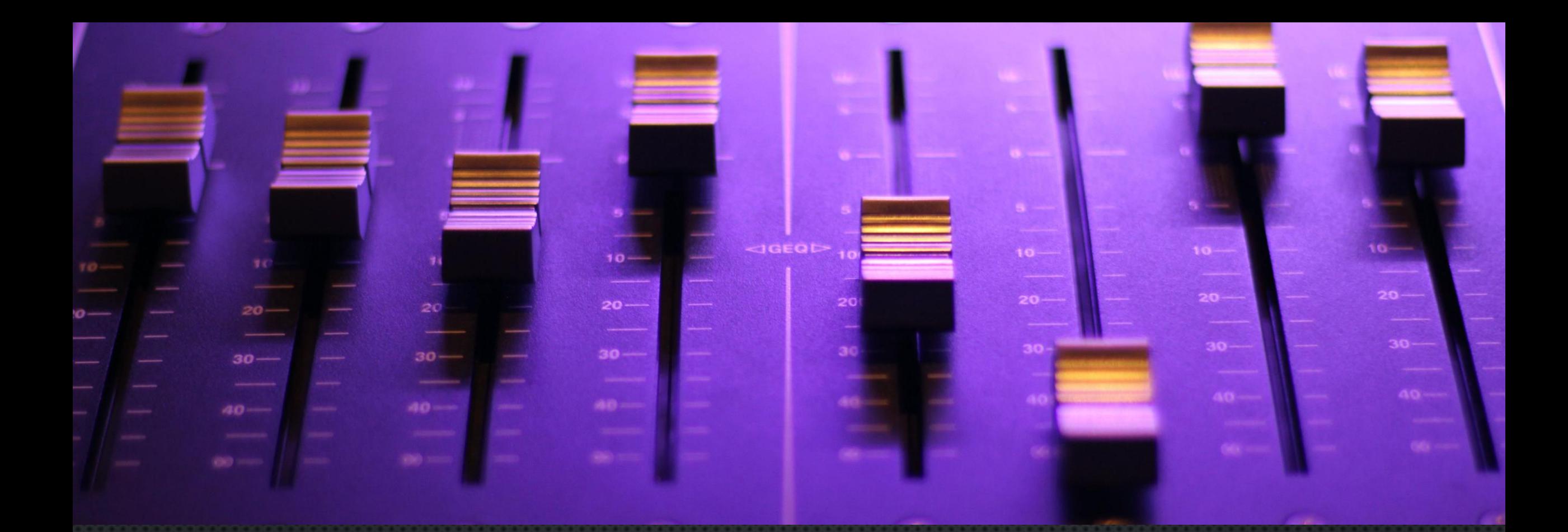

## PROFILE SETTINGS

<https://zoom.us/profile/setting>

### ZOOM PROFILE SETTINGS

### **GENERAL ACCOUNT SETTINGS FOR**

- **E** SECURITY
- **SCHEDULING A MEETING**
- **IN MEETING**
- **EMAIL NOTIFICATIONS**
- **E** AND MORE!

### MEETINGS VS. WEBINARS

### MEETINGS VS. WEBINARS

### **MEETINGS WEBINARS**

- COLLABORATIVE
- PARTICIPANTS
	- SCREEN-SHARE
	- CONTROL VIDEO & AUDIO
	- CHAT
- **BREAKOUT ROOMS**
- **· INTERACTIVE**

- VIEW-ONLY
- HOST
	- SCREEN-SHARE
	- CONTROL VIDEO & AUDIO
- PARTICIPANTS
	- CHAT
- **LARGE AUDIENCES**

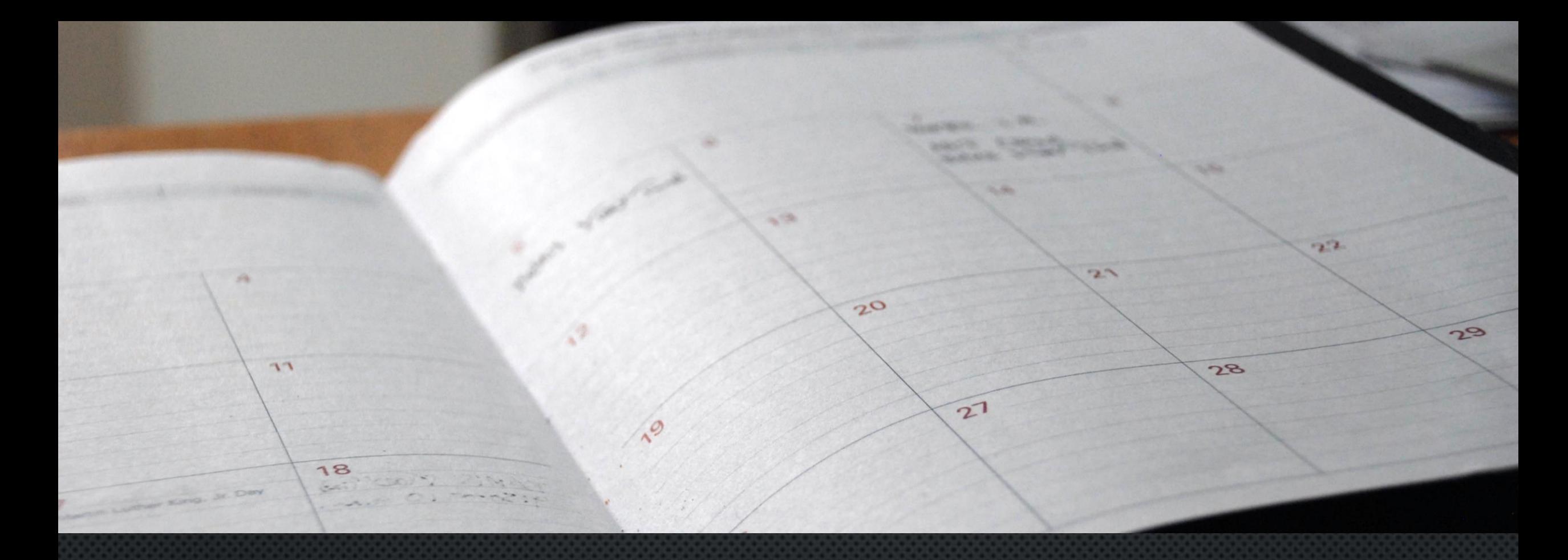

### SCHEDULING MEETINGS

### SCHEDULING **MEETINGS**

➢ GO TO ZOOM PROFILE ➢ SELECT MEETINGS ➢ SCHEDULE A NEW MEETING

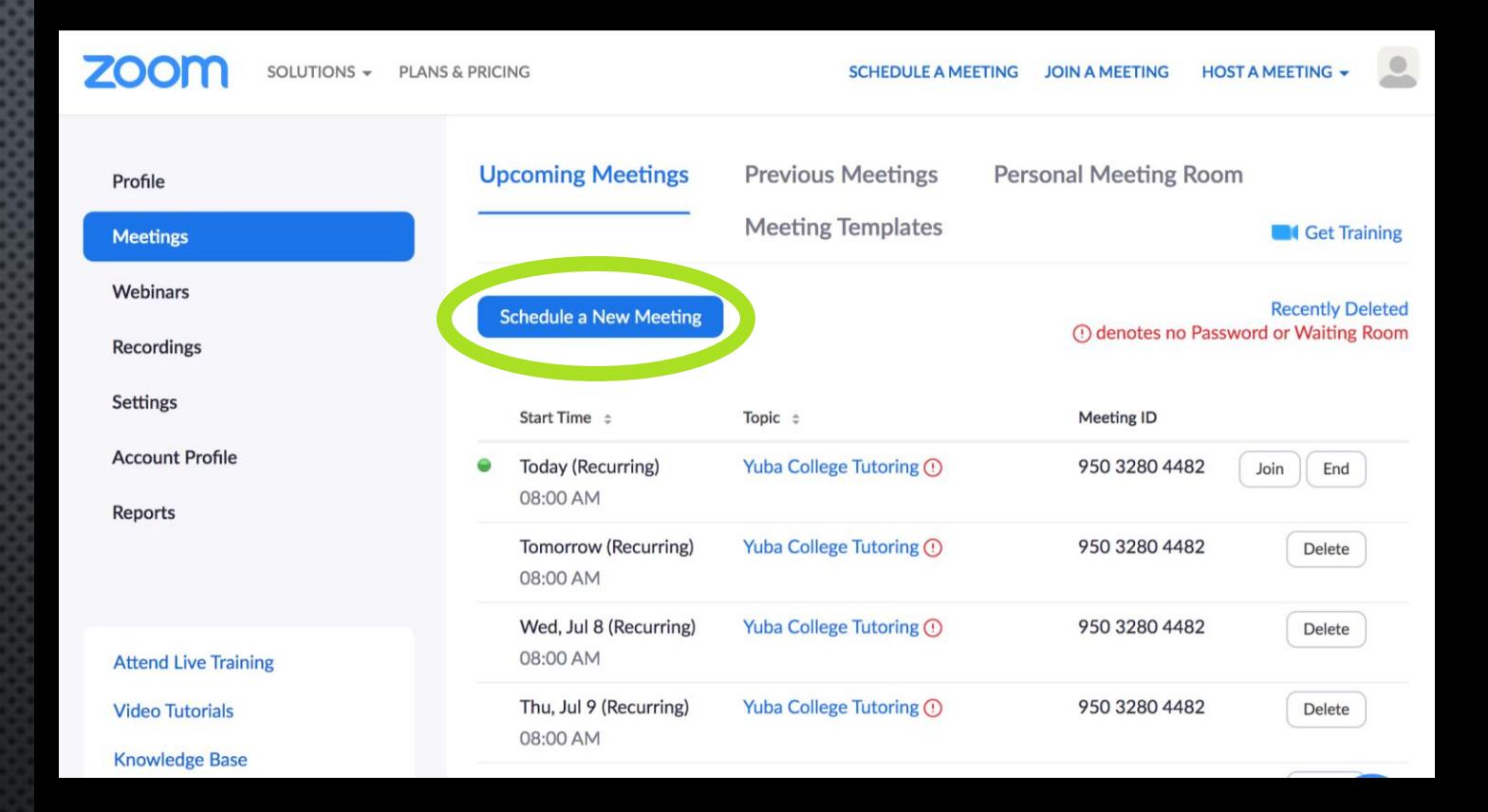

#### <https://zoom.us/meeting/schedule>

## ZOOM SESSIONS

 $\overline{\mathbf{z}}$ 

### ZOOM BOMBING

- **UNINVITED INDIVIDUALS ACCESSING** PRIVATE ZOOM MEETING
- **· INAPPROPRIATE CONTENT**
- **E** INTENTIONAL DISRUPTION OF MEETINGS

### WAYS TO AVOID ZOOM BOMBING

#### **WHEN SCHEDULING MEETINGS**

- **CREATE A MEETING PASSWORD**
- **E** UTILIZE WAITING ROOM FEATURE
- **E** MUTE PARTICIPANTS
- **DO NOT ALLOW REMOVED PARTICIPANTS** TO REJOIN
- **E** MEETING REGISTRATION

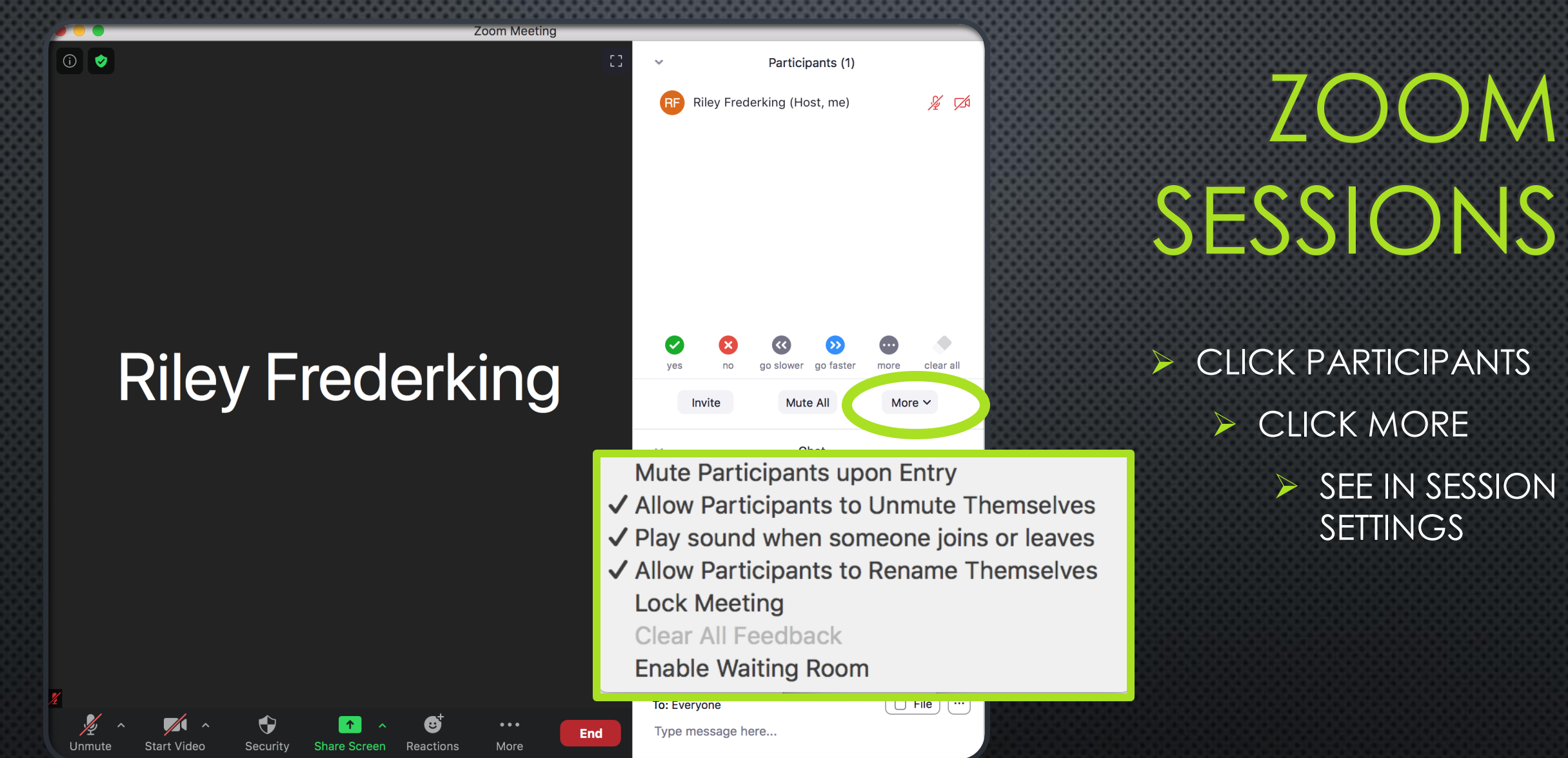

➢ CLICK PARTICIPANTS ➢ CLICK MORE ➢ SEE IN SESSION **SETTINGS** 

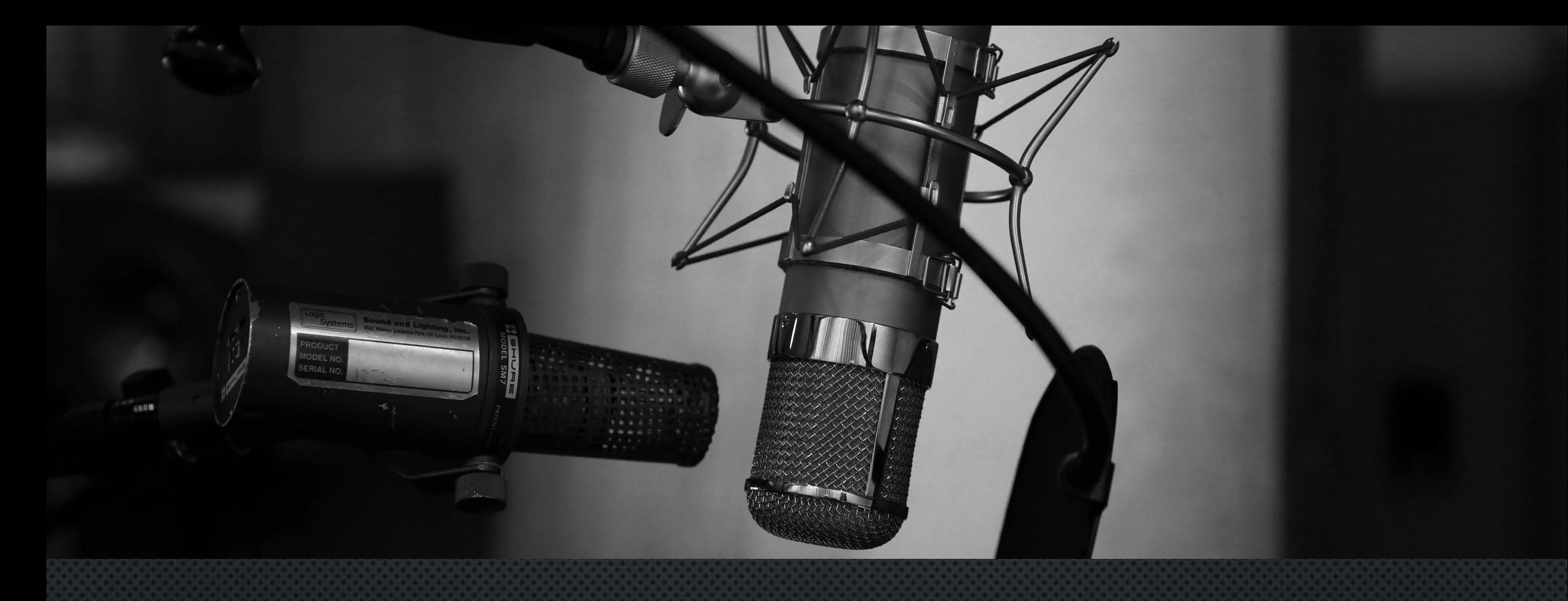

## RECORDING

### RECORDING

- **MP4 (VIDEO) AND M4A (AUDIO) AND TEXT (CHAT) FORMATS . LOCAL RECORDING OR CLOUD RECORDING** 
	- CLOUD
		- **THE VIDEO, AUDIO, AND CHAT ARE RECORDED IN THE** ZOOM CLOUD
		- **EXAMPLE CAN BE DOWNLOADED TO A COMPUTER OR** STREAMED FROM A BROWSER
- **NOTE**: IF YOU STOP AND START RECORDING, THE SESSION WILL BE SAVED IN VARIOUS SEGMENTS

# RECORDING

- CAN SET UP TO RECORD AUTOMATICALLY WHEN SCHEDULING MEETINGS
- **E** WHEN A SESSION IS BEING RECORDED A VERBAL ANNOUNCEMENT WILL BE MADE AND A NOTIFICATION WILL APPEAR AT TOP OF WINDOW

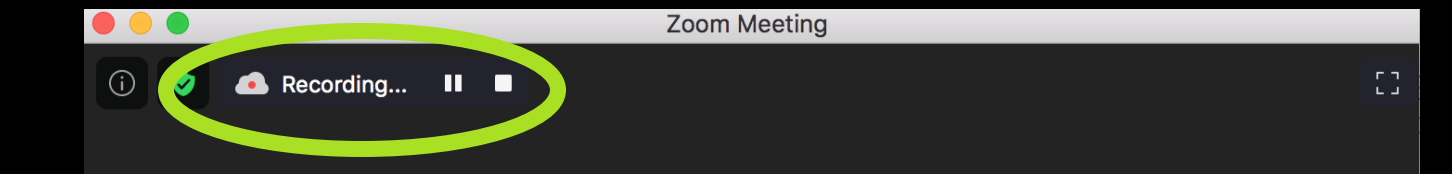

### **Riley Frederking**

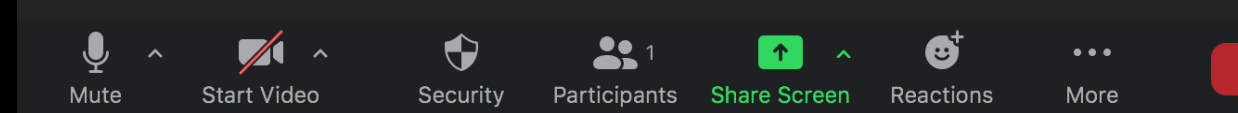

# IN SESSION RECORDING

DO O

0 0

➢ ONCE IN A MEETING ➢ SELECT RECORD

> ➢ A NOTIFICATION WINDOW WILL APPEAR AT TOP LEFT OF WINDOW

Zoom Meeting Participant ID: 370451

### **Riley Frederking**

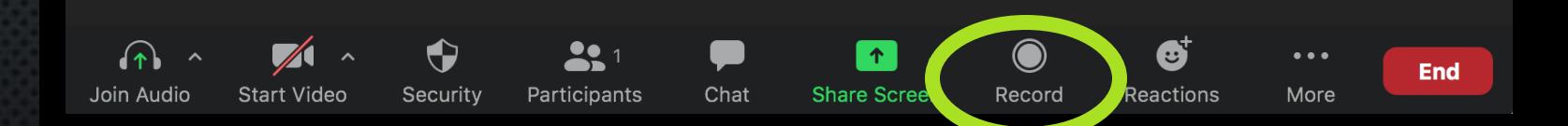

# IN SESSION RECORDING

**DO 0** 

⊙ ●

 $\bigcap$ 

Join Audio

Start Vi

#### **ALTERNATE IN MEETING OPTION**

➢ CLICK CARET NEXT TO VIDEO **ICON** 

➢ CLICK VIDEO SETTINGS

Zoom Meeting Participant ID: 370451

#### **Riley Frederking Select a Camera**  $\checkmark$  FaceTime HD Camera Choose Virtual Background... Video Settings... Ø  $\bigcirc$  $\bullet\bullet\bullet$ **End** Chat Security Participants **Share Screen** Record Reactions More **2**

# IN SESSION RECORDING

 $\overline{C}$ 

**ALTERNATE IN MEETING OPTION** 

- ➢ CLICK CARET NEXT TO VIDEO **ICON** 
	- ➢ CLICK VIDEO SETTINGS ➢ SELECT RECORDING
		- ➢ CHOOSE WHERE TO STORE VIDEO FILE

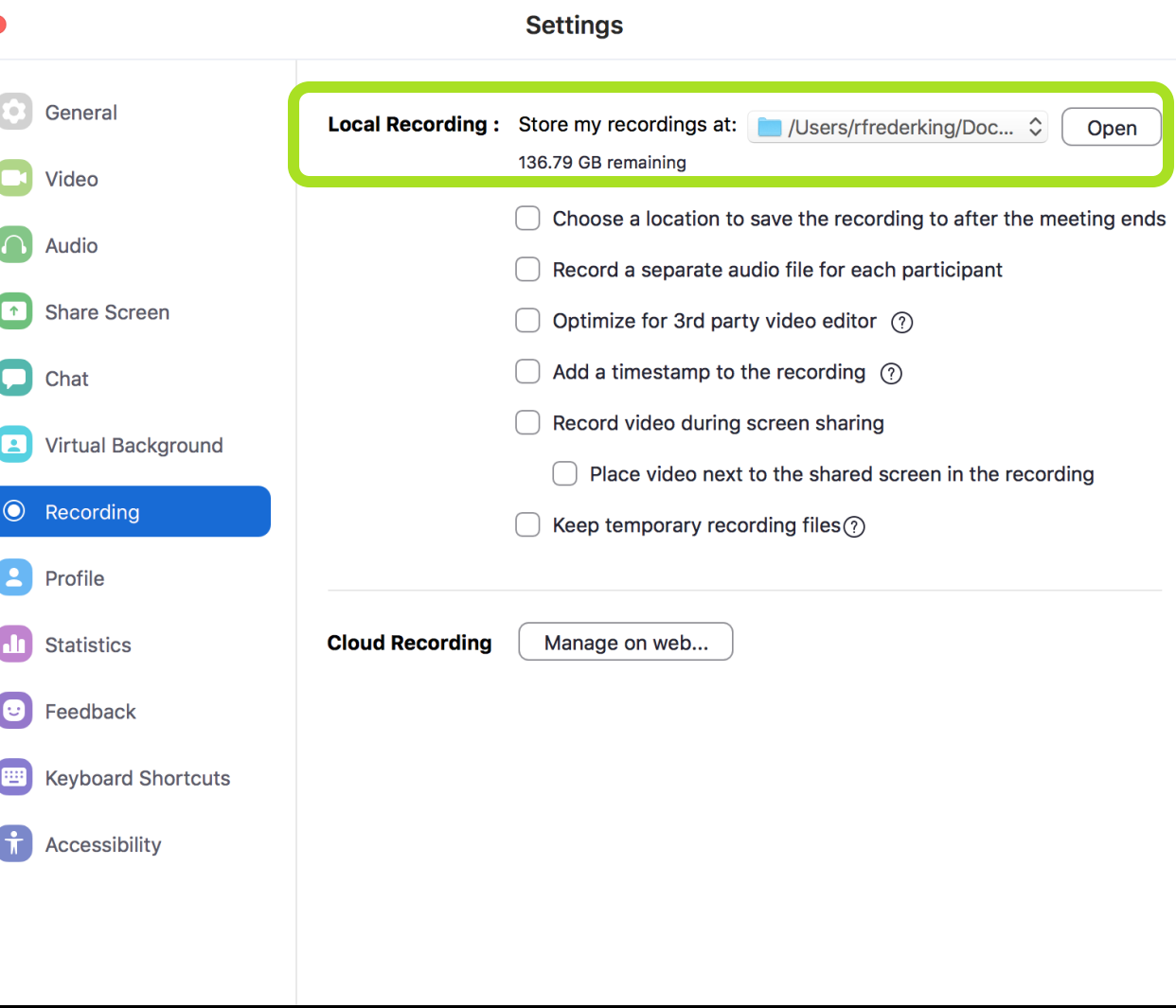

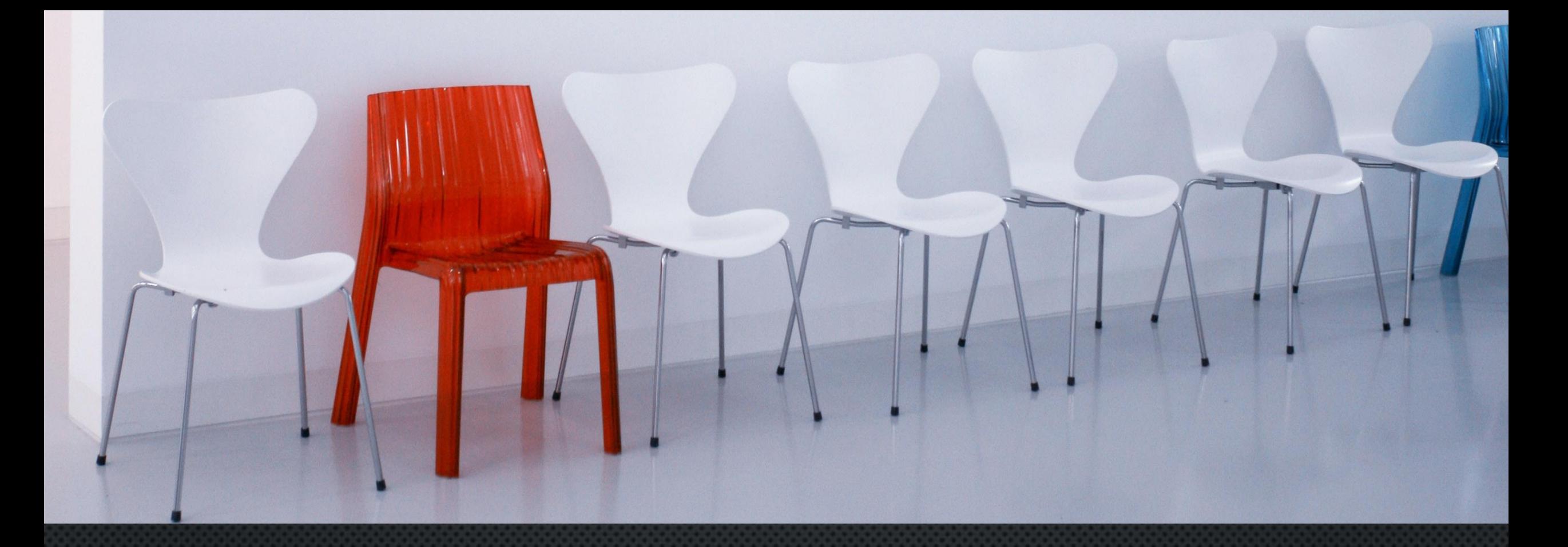

### WAITING ROOMS

### WAITING ROOMS

- **E** ADMIT PARTICIPANTS INDIVIDUALLY OR AS A GROUP **E** PREVENTS INDIVIDUALS FROM JOINING WITHOUT PERMISSION
- **E** ALLOWS CONTROL OF WHEN PEOPLE JOIN
- **EXTELLES TO PREVENT ZOOM BOMBING**

### WAITING ROOMS

#### PARTICIPANT VIEW **FARTICIPANT VIEW**

**Zoom Meeting** 

 $\bullet$   $\bullet$   $\bullet$ 

Please wait, the meeting host will let you in soon.

**Testing** 

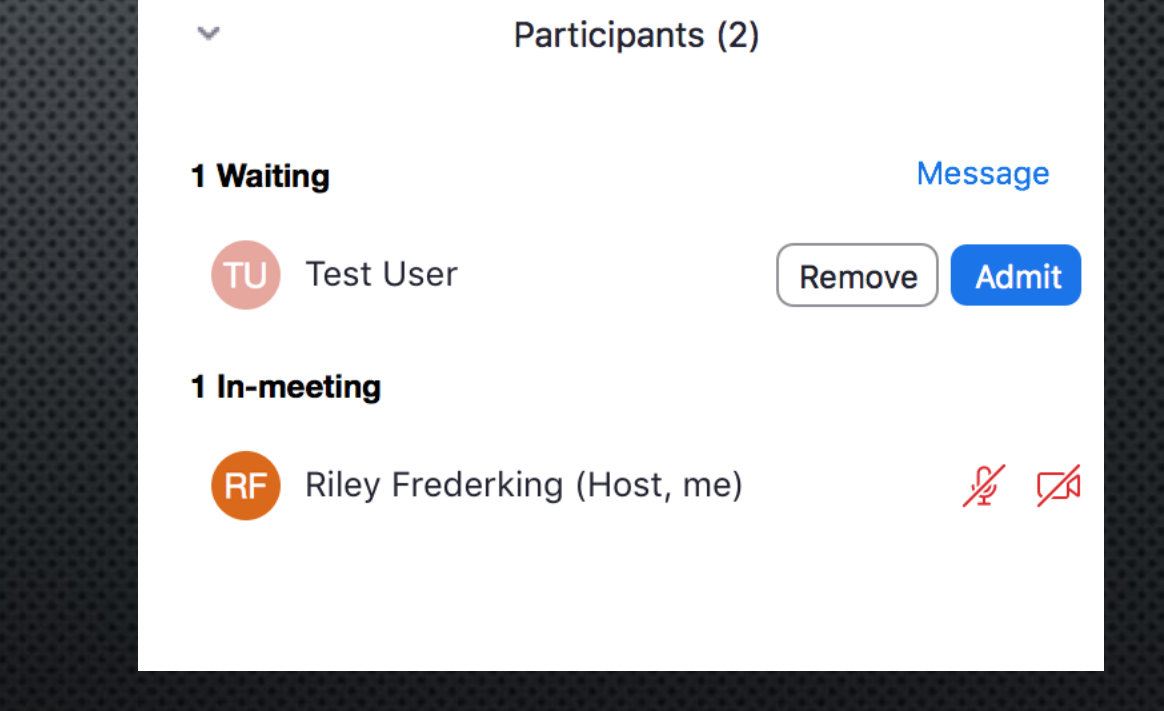

**Test Speaker and Microphone** 

### BREAKOUT ROOMS

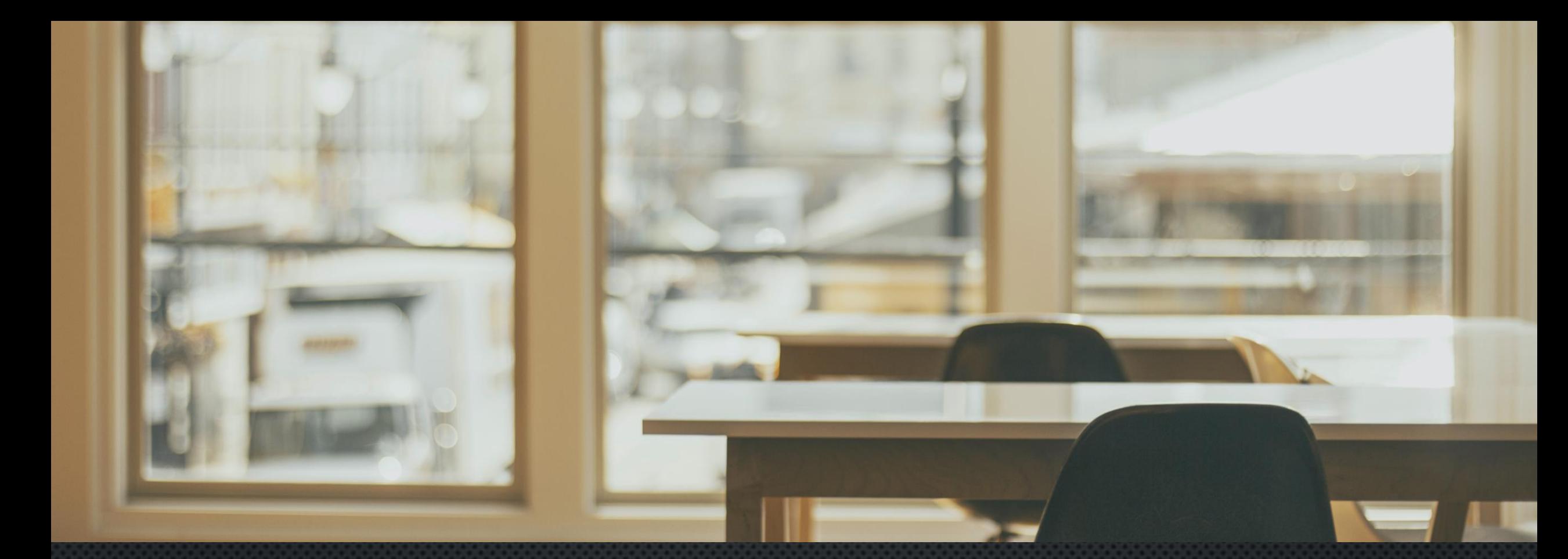

### BREAKOUT ROOMS

**E** ALLOWS FOR COLLABORATIVE LEARNING

- **INTERACTIVE ENVIRONMENT**
- UP TO 50 SEPARATE ROOMS

**NOTE**: RECORDS ONLY MAIN ROOM

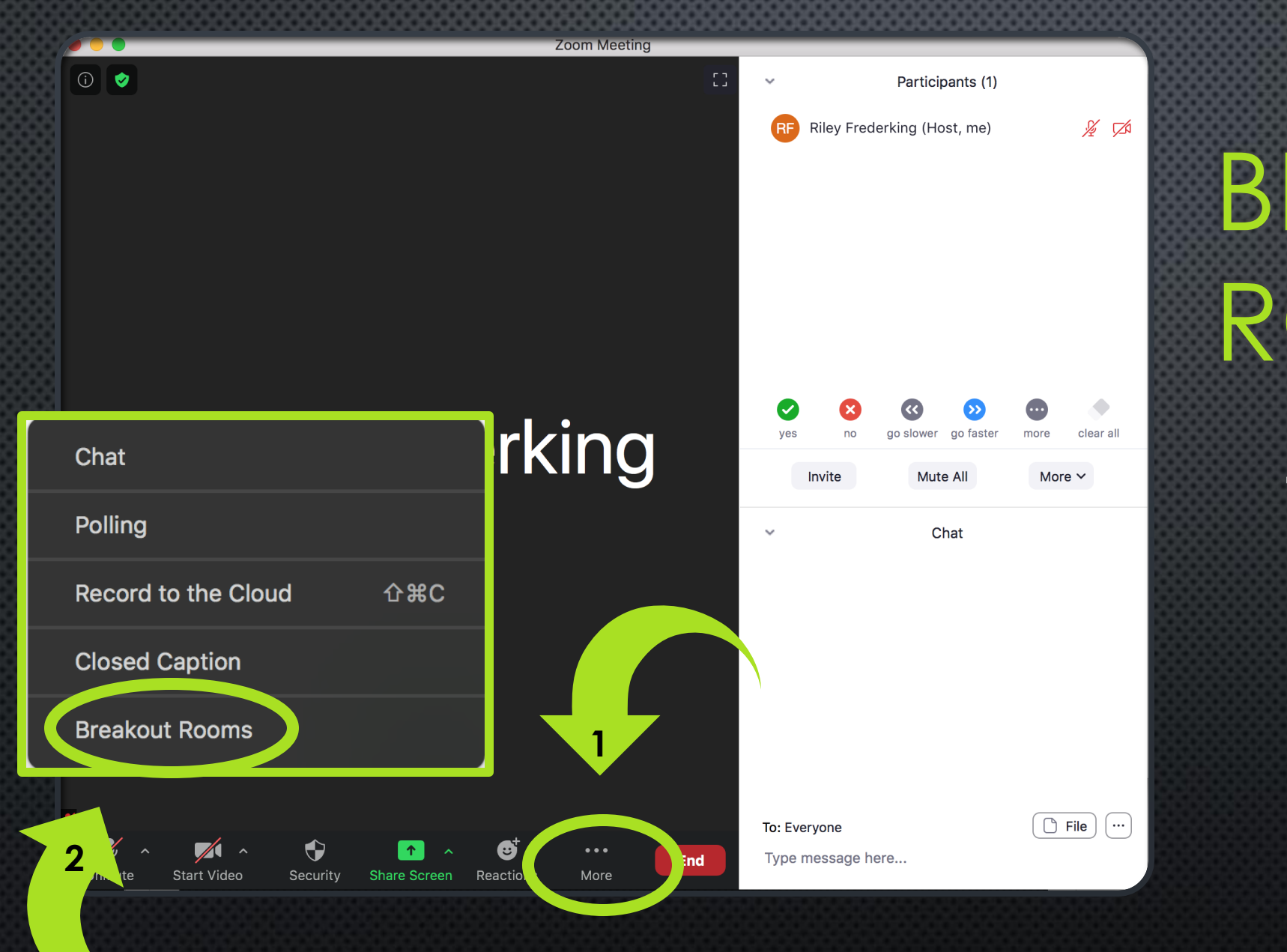

BREAKOUT ROOMS

> **TO OPEN ROOMS** ➢ ONCE IN A MEETING ➢ SELECT MORE ➢ BREAKOUT ROOMS

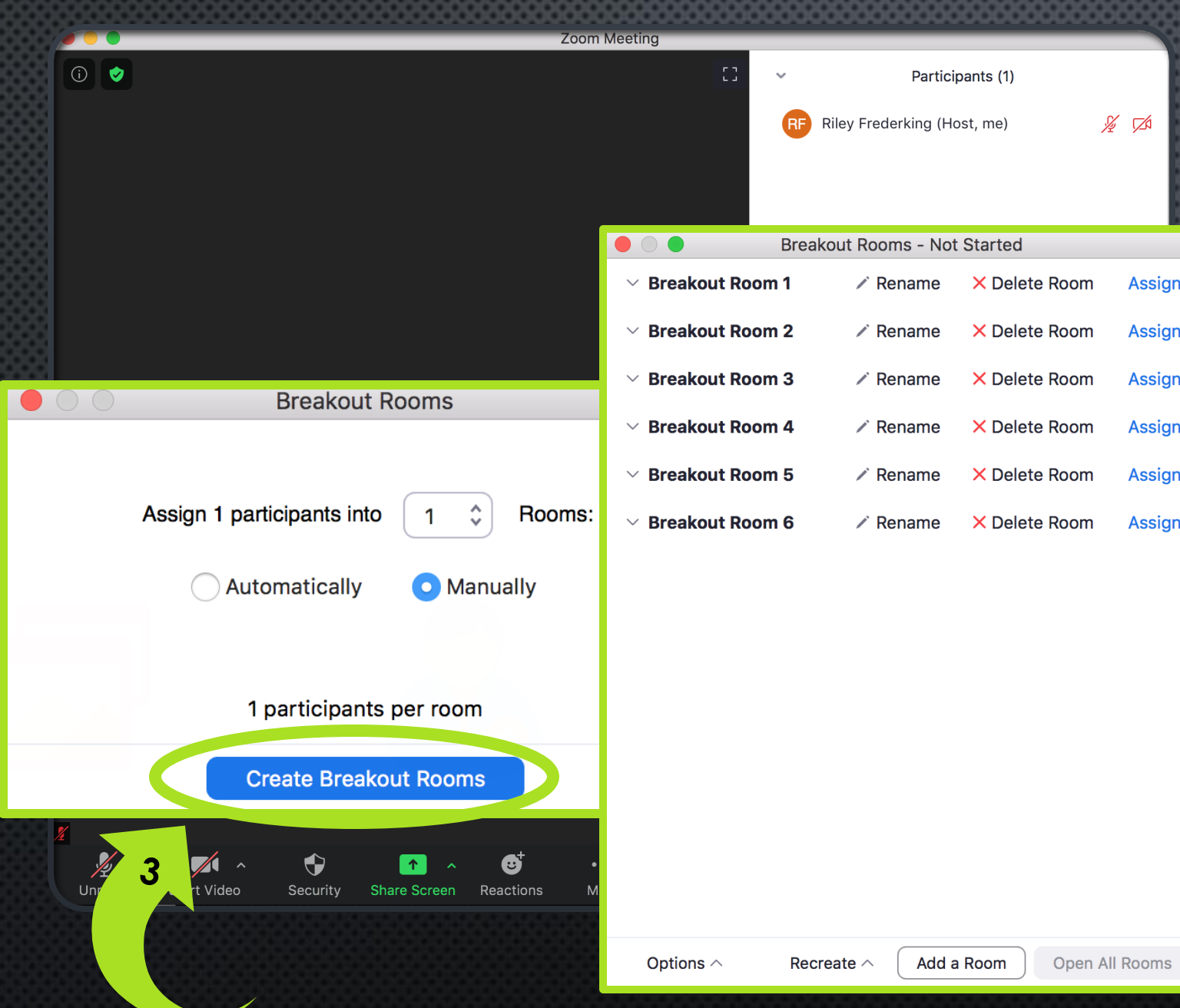

### BREAKOUT ROOMS **TO OPEN ROOMS** ➢ ONCE IN A MEETING ➢ SELECT MORE ➢ BREAKOUT ROOMS ➢ CREATE BREAKOUT ROOMS ➢ **NOTE**: YOU WILL NOT BE ABLE TO OPEN ROOMS UNTIL THERE ARE PARTICIPANTS

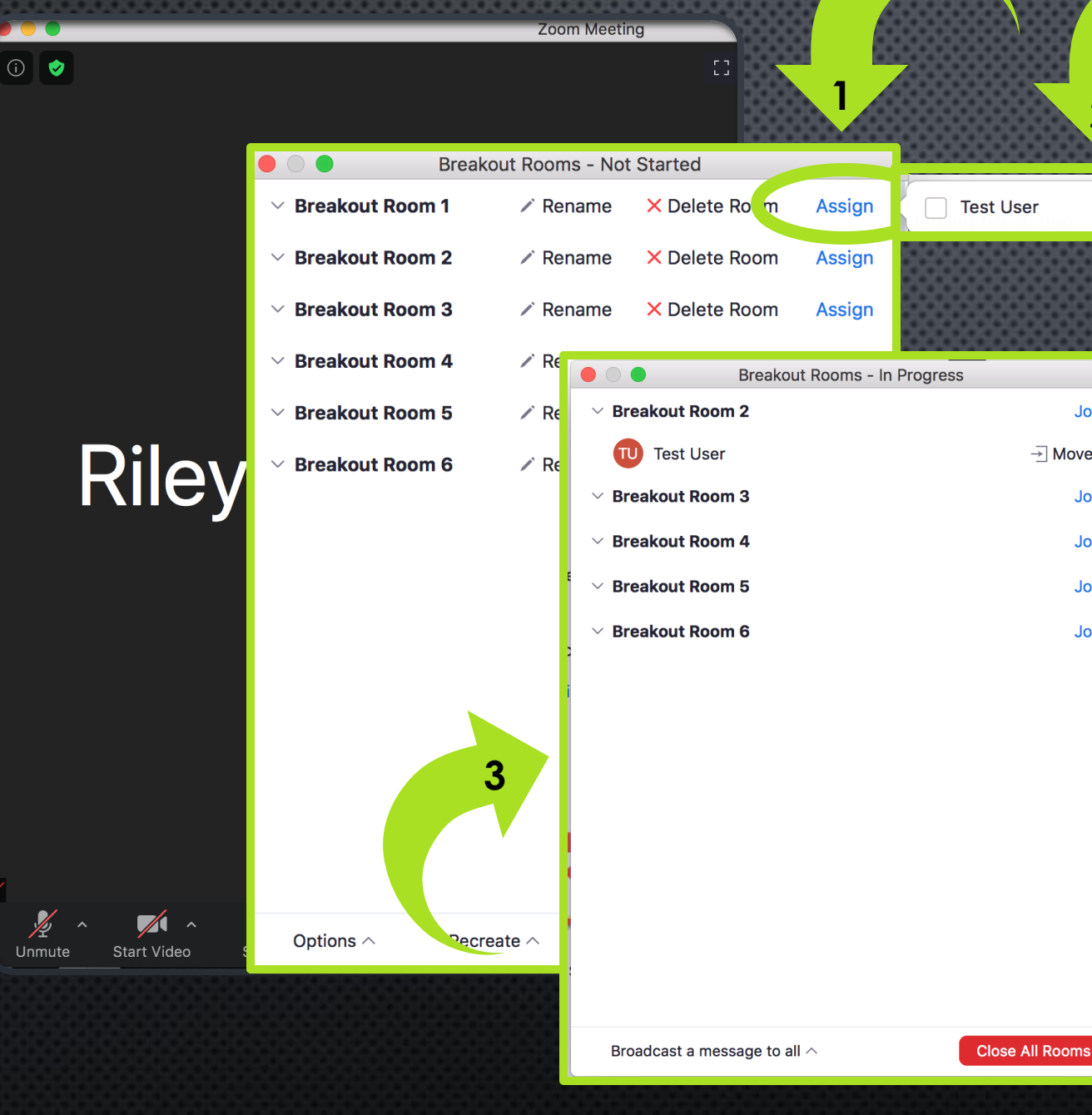

ASSIGNING TO ROOMS ➢ CLICK ASSIGN ➢ SELECT PARTICIPANT

**2**

Join

Join

Join

Join

Join

 $\overline{\rightarrow}$  Move To

➢ PARTICIPANT WILL SEE INVITATION TO ROOM

**NOTE**: HOST. CAN MOVE PARTICIPANTS AT ANY TIME AND HOST CAN MOVE BETWEEN ROOMS AT WILL

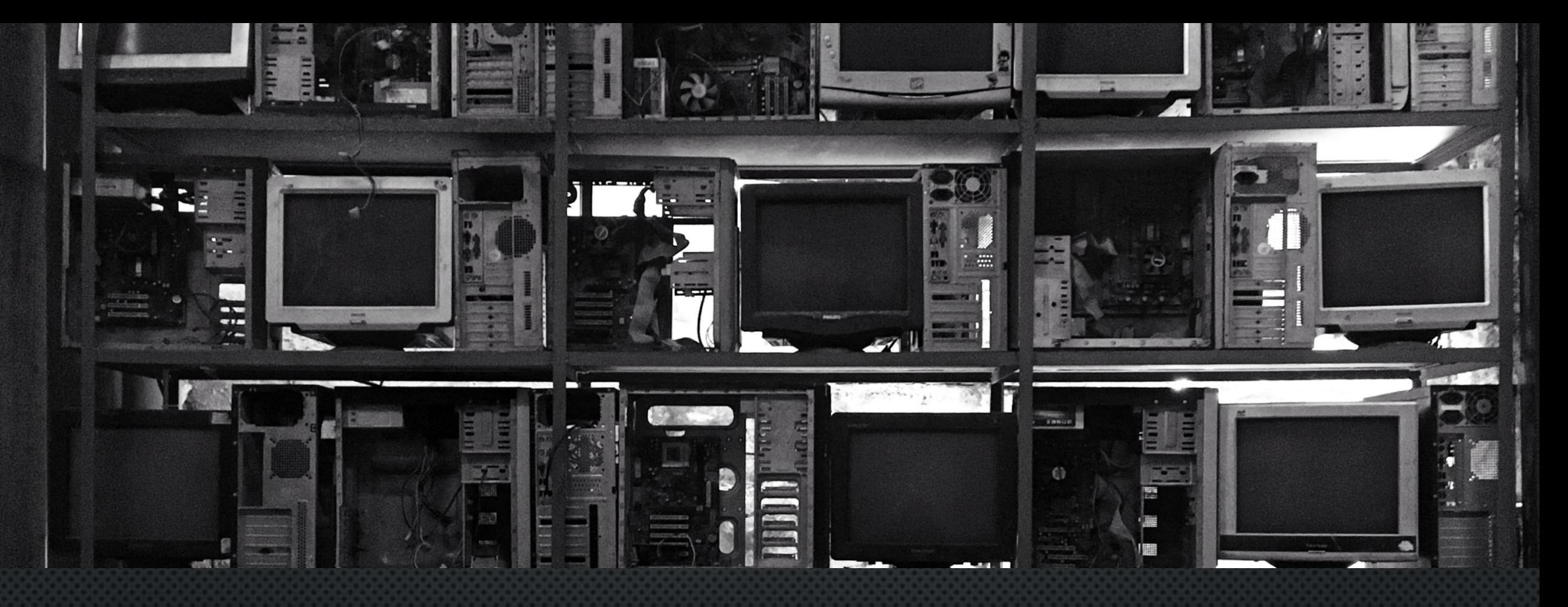

### SCREEN SHARING

**Zoom Meeting** 

 $\bullet\bullet\bullet$ 

More

ictions

**End** 

 $\mathbb{C} \mathbb{C}$ 

 $\sim$ 

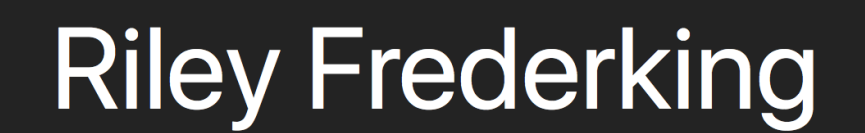

 $\bullet$ 

**Share Screer** 

 $\overline{\mathscr{A}}$  .

**Secul** 

Start Video

 $U$ nmute

 $\circ$   $\bullet$ 

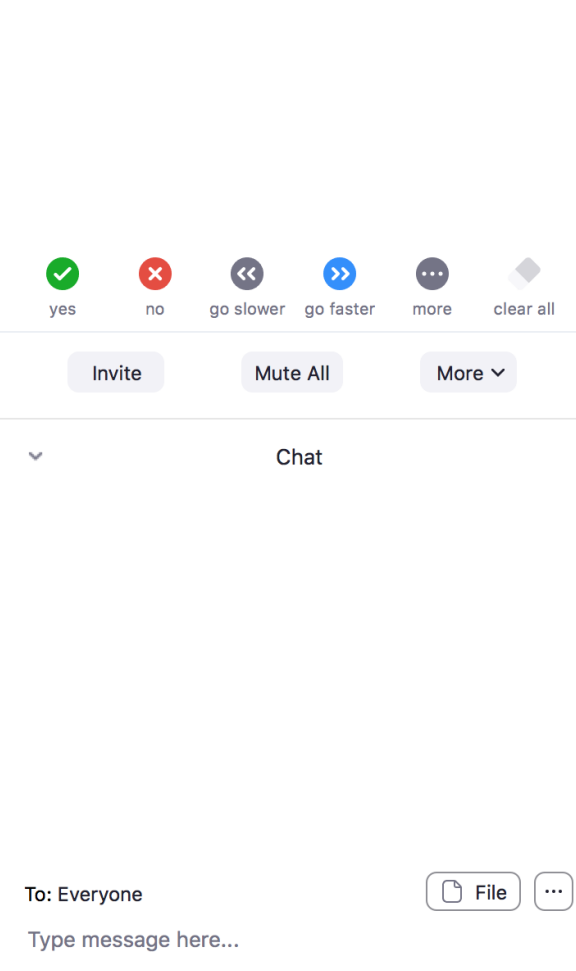

Participants (1)

Riley Frederking (Host, me)

 $\frac{1}{2}$   $\frac{1}{2}$ 

SCREEN SHARING

> ➢ ONCE IN A MEETING ➢ SELECT SHARE **SCREEN**

➢ SELECT WHAT TO SHARE

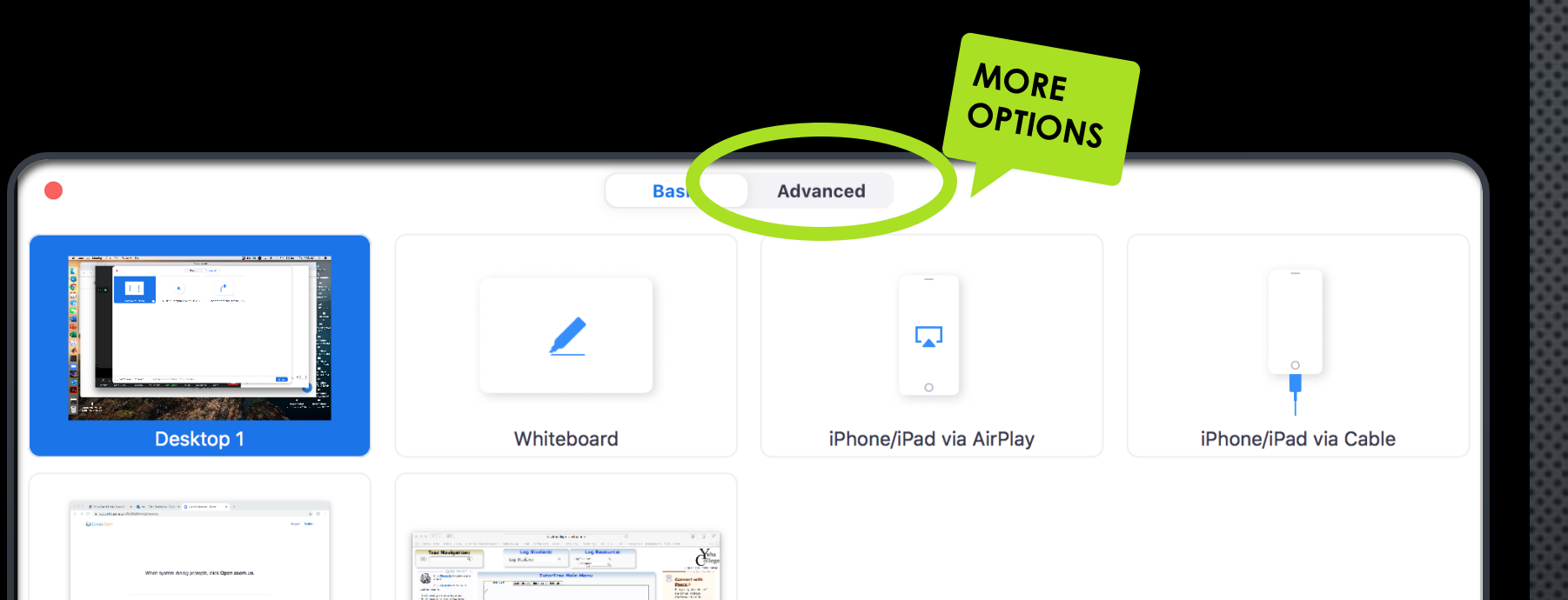

SCREEN SHARING

> **ENTIRE DESKTOP** ■ PORTION OF **SCREEN • WHITE BOARD**

**· INDIVIDUAL** PROGRAMS

Optimize Screen Share for Video Clip [ ] Share computer sound

Ô

Safari - rfrederking Main Menu

Google Chrome - Launch Meeting...

Share

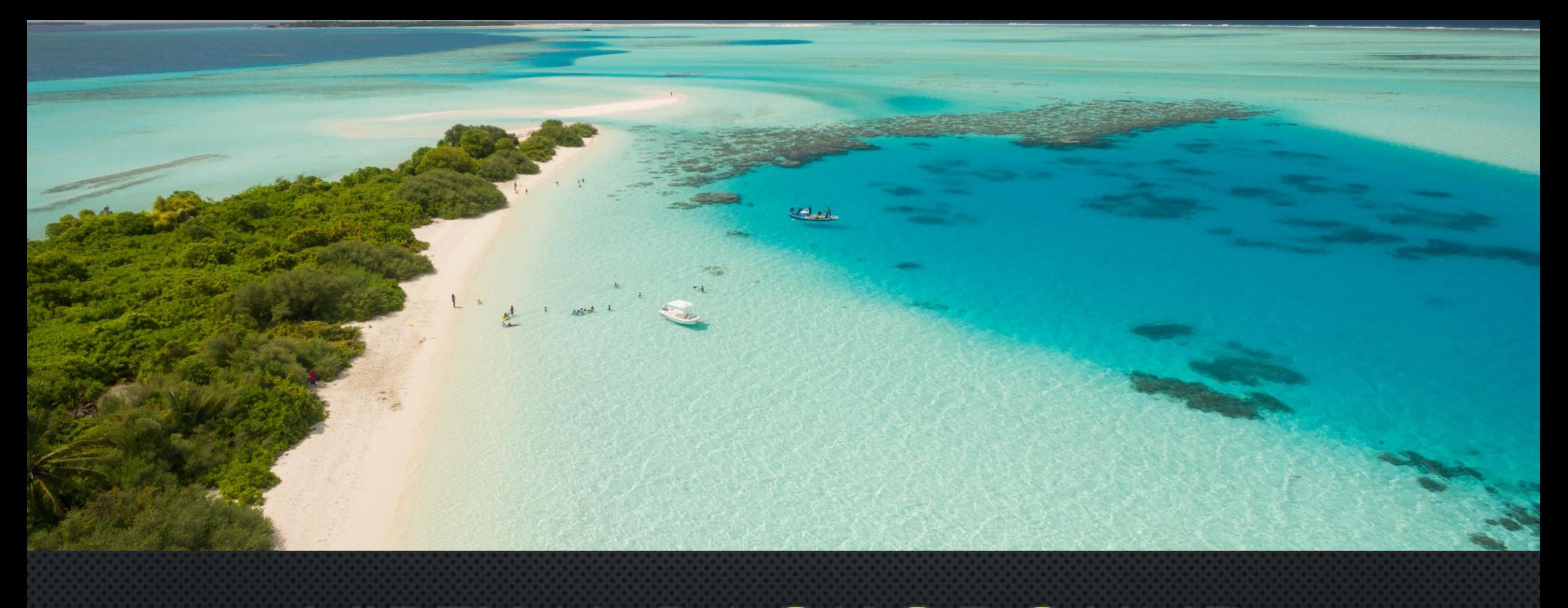

### VIRTUAL BACKGROUND

### VIRTUAL BACKGROUND

 $\bullet$   $\bullet$ 

 $\circ$   $\bullet$ 

 $\bigcap$ 

Join Audio

**Start Vid** 

#### **ONCE IN MEETING**

➢ SELECT CARET NEXT TO VIDEO ICON

> ➢ CHOOSE VIRTUAL BACKGROUND

Zoom Meeting Participant ID: 370451

#### **Riley Frederking Select a Camera**  $\checkmark$  FaceTime HD Camera Choose Virtual Background... Video Setti **2** Ø  $\bigcirc$  $\bullet\bullet\bullet$ **End Share Screen** Security Partic Chat Record Reactions More

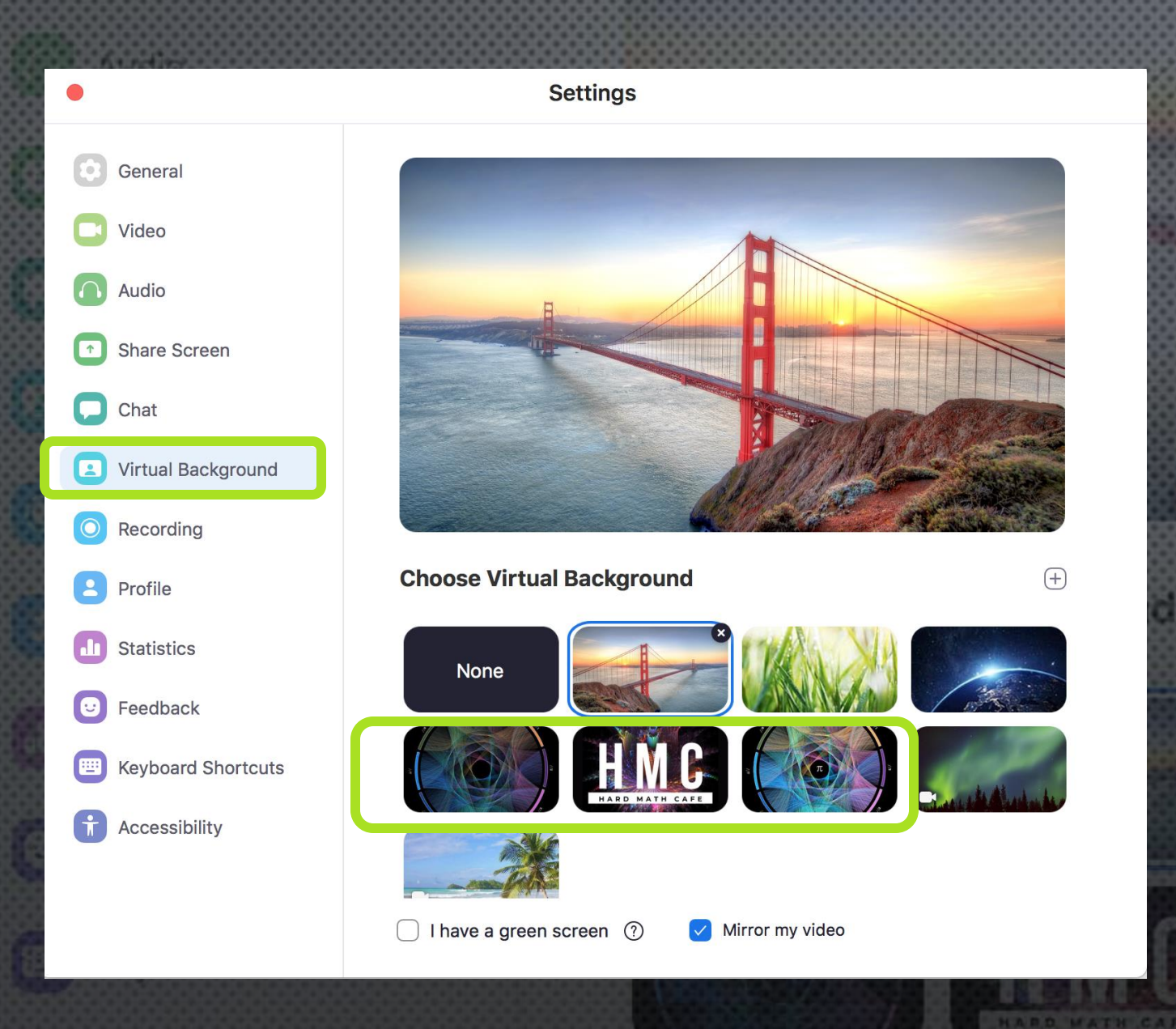

### VIRTUAL BACKGROUND

▪ YOU CAN USE PRELOADED BACKGROUNDS OR ADD YOUR OWN!

**TIP**: AVOID OUTFITS THAT MATCH BACKGROUNDS

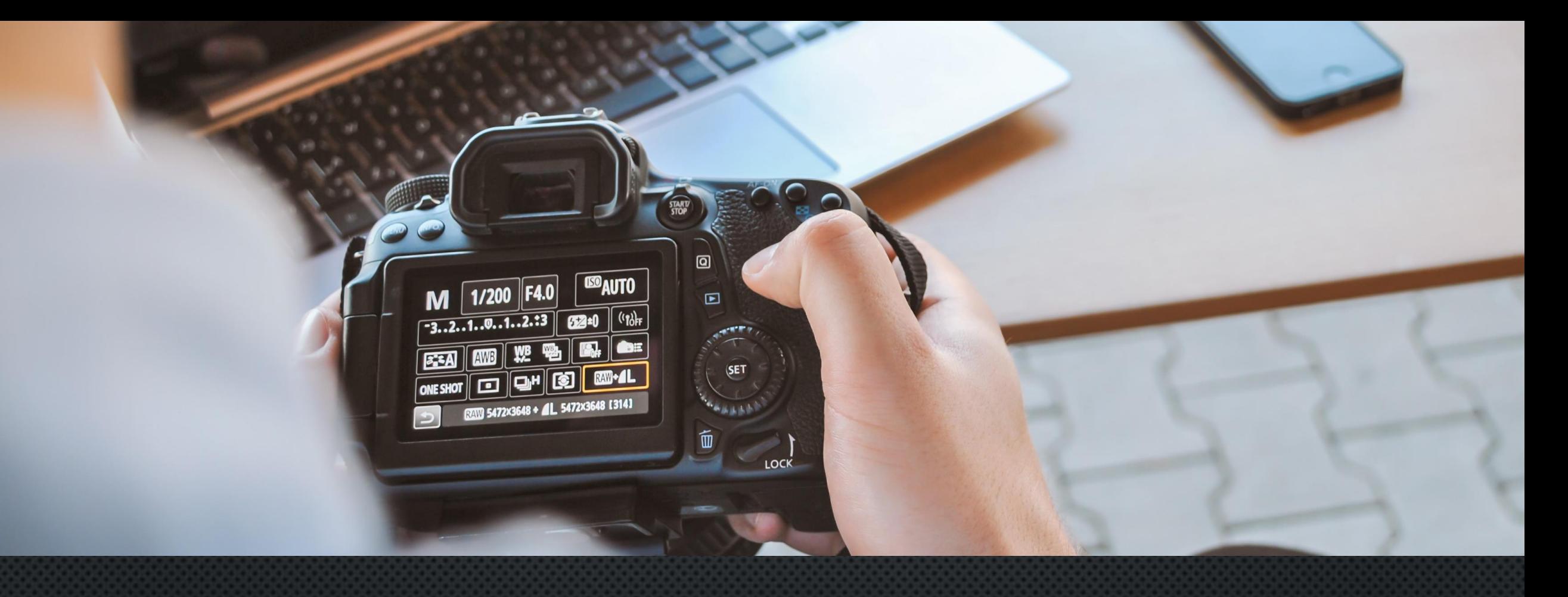

### VIDEO SETTINGS

### VIDEO **SETTINGS**

#### **ONCE IN MEETING**

➢ SELECT CARET NEXT TO VIDEO ICON

D O O

 $\circ$   $\bullet$ 

 $\Omega$ 

Join Audio

**Start Vid** 

➢ CHOOSE VIDEO **SETTINGS** 

Zoom Meeting Participant ID: 370451

#### **Riley Frederking Select a Camera**  $\checkmark$  FaceTime HD Camera Choose Virtual Background... Video Settings... Ø  $\bigcirc$  $\bullet\bullet\bullet$ **End** Participants Chat **Share Screen** Security Record Reactions More **2**

 $\mathbb{C}^{\mathbb{C}}$  .

## VIDEO SETTINGS

- **NIRROR MY VIDEO**
- **TOUCH UP APPEARANCE**
- **TURN OFF VIDEO WHEN** JOINING

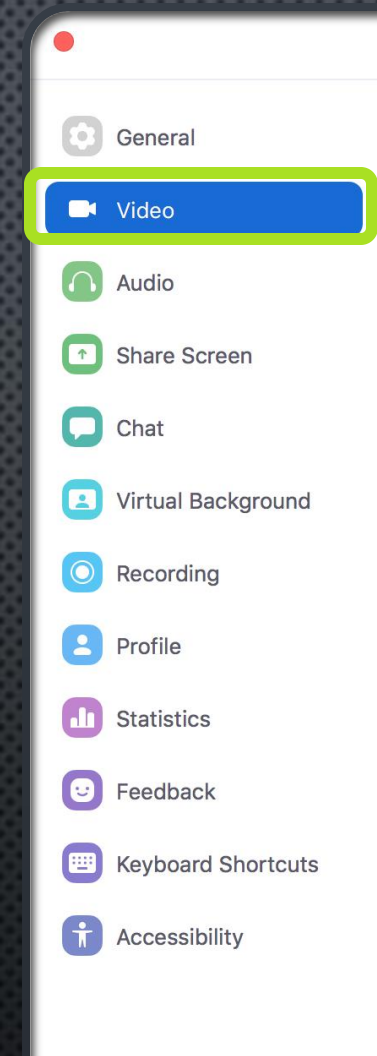

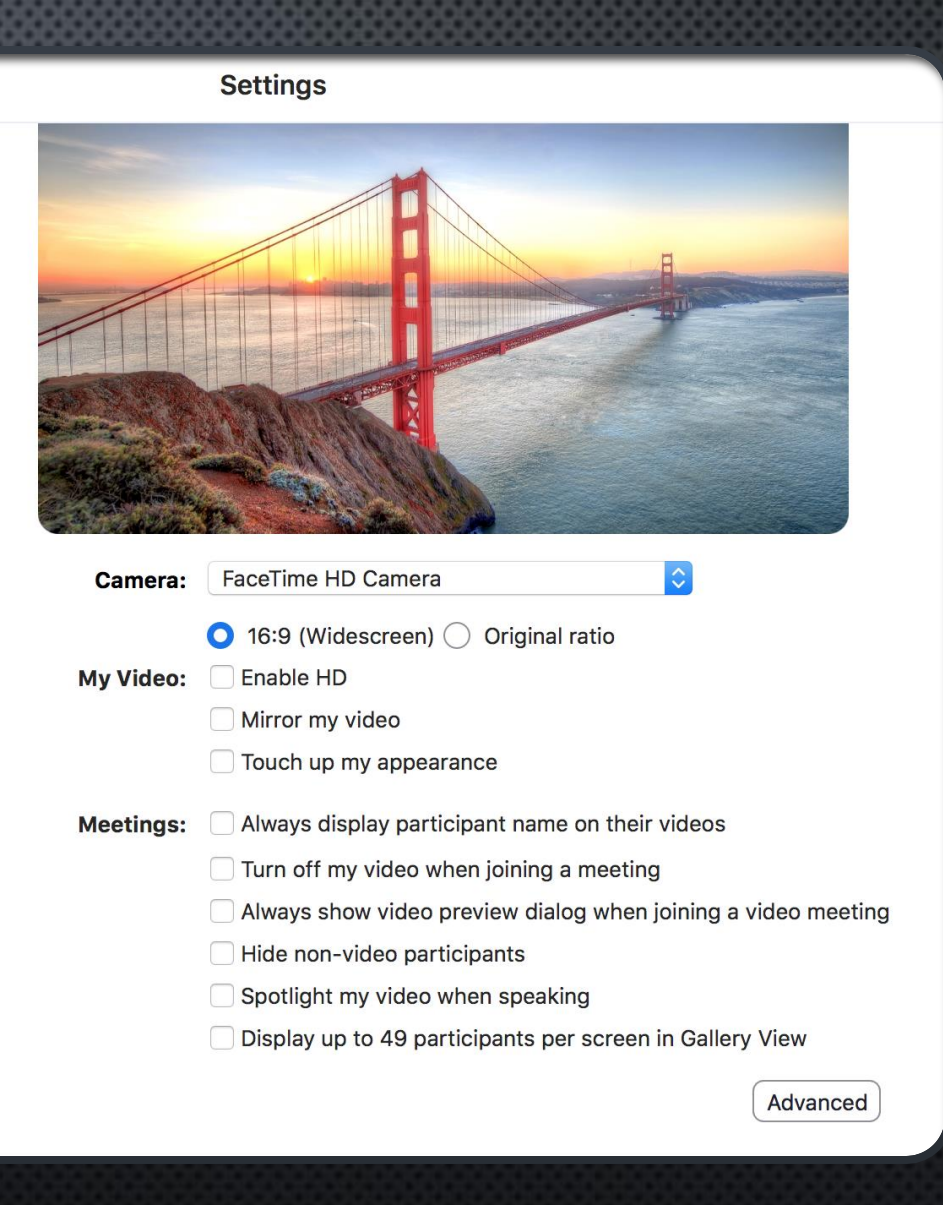

TIPS AND TRICKS & HELPFUL LINKS

 $\bullet$ 

 $\equiv$ 

### TIPS & TRICKS

- CONSIDER YOUR ENVIRONMENT
- **. TAKE INTO ACCOUNT ROOM LIGHTING** 
	- **BEST TO HAVE LIGHT IN FRONT OF YOU**
- **BE MINDFUL OF BACKGROUND NOISE**
- **. MAKE SURE YOU ARE SITTING APPROPRIATELY** CLOSE (OR FAR) FROM CAMERA AND MICROPHONE
- **ELOOK INTO CAMERA**

### MORE...

- **PROVIDE CLEAR GUIDELINES (IN ADVANCE) HOW TO** CONNECT TO THE ZOOM SESSION
- **E** ANNOUNCE IF RECORDING SESSION
- **FIF POSSIBLE, JOIN THE SESSION EARLY**
- **EXPLORE ZOOM WITH FRIENDS, COWORKERS, OR FAMILY**
- **E** WEAR PANTS

### **HELPFUL LINKS**

- **AVOIDING ZOOM BOMBING:** 
	- **HTTPS://YCCD.TEAMDYNAMIX.COM/TDCLIENT/19 11/PORTAL/KB/ARTICLEDET[?ID=104675](https://yccd.teamdynamix.com/TDClient/1911/Portal/KB/ArticleDet?ID=104675)**
- **E** ZOOM HELP LINKS:
	- **HTTPS://[CONFERZOOM](https://conferzoom.org/ConferZoom/Guide).ORG/CONFERZOOM/GUIDE**
	- **HTTPS://[SUPPORT](https://support.zoom.us/hc/en-us).ZOOM.US/HC/EN-US**
- **EXECOM TUTORIALS:** 
	- **HTTPS://SUPPORT.ZOOM.US/HC/EN-US/ARTICLES[/206618765-Z](https://support.zoom.us/hc/en-us/articles/206618765-Zoom-video-tutorials)OOM-VIDEO-TUTORIALS**

**-USING ZOOM WITH CANVAS:** 

▪**[https://www.youtube.com/watch](https://www.youtube.com/watch?v=hX3KsaYcELo) ?v=hX3KsaYcELo**

#### **•CLOSED CAPTIONING:**

▪**https://support.zoom.us/hc/enus/articles/207279736-Usingclosed-captioning**

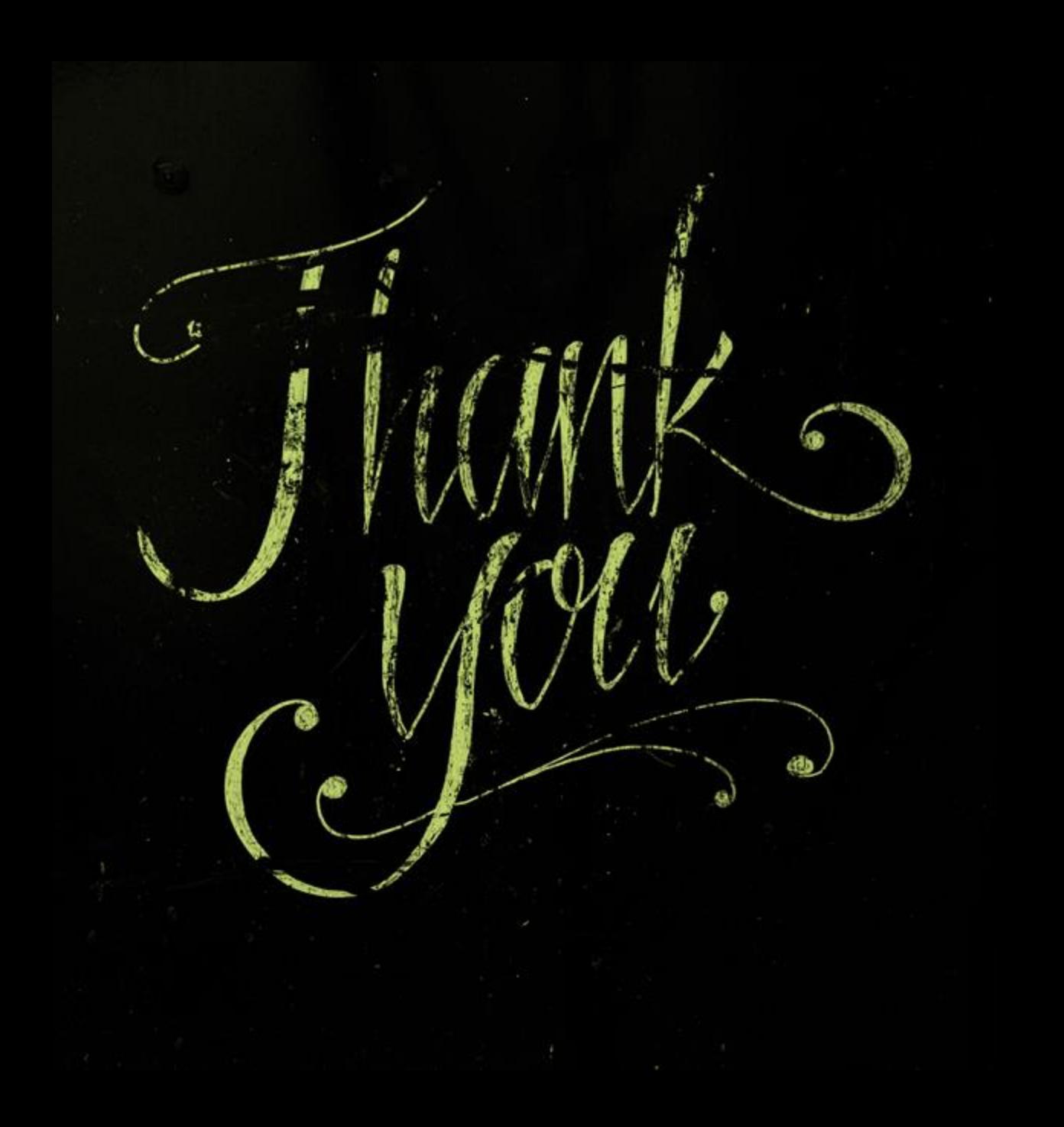